Setting up SFTP with your Code Editor:

# VS Code:

- 1) Dedicate a folder somewhere on your computer for your C programs.
- This is the folder that will link all programs you save in that folder onto Thoth.
- 2) Install the extension: SFTP by liximomo
- 3) Enter the following: CTRL + SHIFT + P (Windows) or CMD + SHIFT + P (Mac)
- 4) Run the SFTP: config command

|              | Extension: SFTP - CS1550 - Visual Studio Code |               |
|--------------|-----------------------------------------------|---------------|
| >SFTP:Config |                                               |               |
| SFTP: Config |                                               | recently used |
| imomo etto   |                                               |               |

5) You will be prompted to select a folder, use the same folder from Step 1.

6) You will be asked to create a **config** file, for your purposes please utilize the following code, and name the file **sftp.json**:

```
"name": "private",
"protocol": "sftp",
"host": "unixs.cssd.pitt.edu",
"port": 22,
"username": "gol6",
"remotePath": "/afs/pitt.edu/home/g/o/gol6/private/cs1550",
"connectTimeout": 10000,
"uploadOnSave": true,
"downloadOnOpen": true,
"syncMode": "full",
"algorithms": {
"kex": [
"ecdh-sha2-nistp256",
"ecdh-sha2-nistp384",
"ecdh-sha2-nistp521",
"diffie-hellman-group-exchange-sha256",
"diffie-hellman-group-exchange-sha1",
"diffie-hellman-group1-sha1",
"diffie-hellman-group14-sha1"
],
"cipher": [
"aes128-ctr"
```

```
"aes192-ctr",
"aes256-ctr",
"aes128-gcm",
"aes128-gcm@openssh.com",
"aes256-gcm",
"aes256-gcm@openssh.com",
"aes128-cbc",
"blowfish-cbc",
"3des-cbc"
],
"serverHostKey": [
"ssh-rsa",
"ecdsa-sha2-nistp256",
"ecdsa-sha2-nistp384",
"ecdsa-sha2-nistp521"
],
"hmac": [
"hmac-sha2-256",
"hmac-sha2-512",
"hmac-sha1"
}
```

Note: You will need to replace the username to your Pitt username

- You will also need to replace the remote\_path to wherever you want to save your files onto thoth. (You can find the path using **Cyberduck**, or **Filezilla**)

- For example, this .json file will save into a subdirectory in private called cs1550

- Make sure the directory you want to save into exists!

8) You're done. To test whether this worked, make a file **Hello.c**, and paste the following code in:

#include <stdio.h>

int main(){

printf("Hello! I've linked my local files correctly onto Thoth!!!\n");

return 0;

}

9) Once you save the file, you will be prompted to enter your password.

- Periodically, you will be prompted to enter your password.
- Once you do, the file should show up in Thoth.
- 10) Once the file is in the desired directory in Thoth, compile and run it!
- 11) If you get the following output, you've done it 😌

#### Hello! I've linked my local files correctly onto Thoth!!!

#### Atom:

- 1) Install the package "remote-ftp"
- Install a package by navigating to **Settings > Install > Search Packages**
- 2) Now, let's dedicate a folder to 449.
- Navigate to File > Add Project Folder and select your desired folder.
- 3) Now we need to configure the SFTP file.
- Navigate to Packages > Remote FTP > Create SFTP Config File
- 4) Now we need to modify the default .json file that it generated:

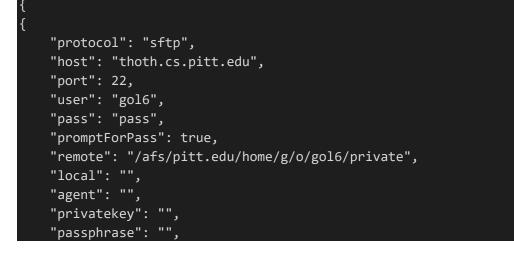

| "hosthash": "",                   |     |
|-----------------------------------|-----|
| "ignorehost": true,               |     |
| "connTimeout": 10000,             |     |
| "keepalive": 10000,               |     |
| "keyboardInteractive": false,     |     |
| "keyboardInteractiveForPass": fal | se, |
| "remoteCommand": "",              |     |
| "remoteShell": "",                |     |
| "watch": [],                      |     |
| "watchTimeout": 500               |     |
|                                   |     |

- You need to modify the user field to be your Pitt Username.
- You need to set the remote directory to be where you want to store your files.
- In order to get the directory where you want to store files:
- a) Log onto thoth
- b) pwd when you're in the directory you want to store files in.
- c) Copy that path, this is the path that you want to put into the **remote** field.

- Personally, I would recommend just doing <code>/afs/pitt.edu/home/g/o/gol6</code>, this way we can access all the files that are on thoth.

### Most importantly, remember to save the file!

- 5) Now navigate to **Packages > Remote FTP > Toggle**
- 6) Then navigate to the **Remote** window, click **Connect**, and enter your password!

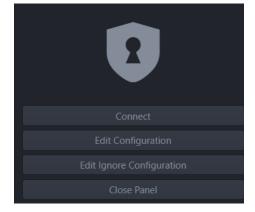

## 7) Once we're in:

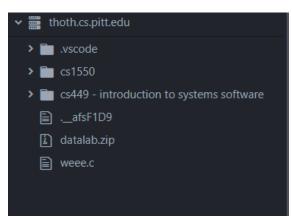

This will be different for you, but this lists all of the files that we can see from the designated remote path we entered for the remote field.

- We can access the files locally on our computer by simply navigating to where the file is located, opening the file on Atom, and editing it!

- Now, when we save the file, the changes will be reflected!

8) Now, we can add our local files to thoth as well!

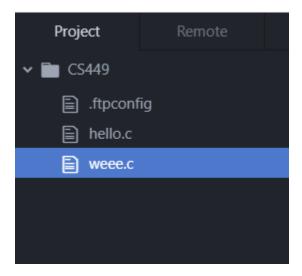

If we create a new file here, the moment we save it, it will appear right at the directory where we specified our remote path!!

9) We're done, we did it!! 😉